# **Appendix III: The Wi-Fi Operation Guide in Remote Panel**

## **1. Introduction**

Wi-Fi module can enable wireless communication between off-grid inverters and monitoring platform. Users have complete and remote monitoring and controlling experience for inverters when combining Wi-Fi module with WatchPower APP, available for both iOS and Android based device. All data loggers and parameters are saved in iCloud.

The major functions of this APP:

- $\bullet$  Delivers device status during normal operation.
- Allows to configure device setting after installation.
- Notifies users when a warning or alarm occurs.
- Allows users to query inverter history data.

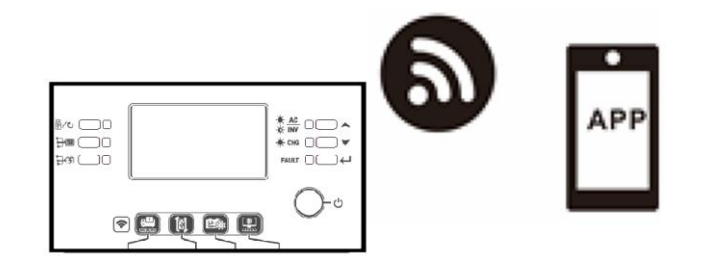

## **2. WatchPower App**

## **2-1.Download and install APP**

## **Operating system requirement for your smart phone:**

**■** iOS system supports iOS 9.0 and above

Android system supports Android 5.0 and above

г

Please scan the following QR code with your smart phone and download WatchPower App.

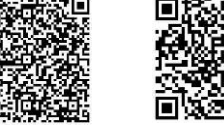

Android

iOS system

system

Or you may find "WatchPower" app from the Apple® Store or "WatchPower Wi-Fi" in Google® Play Store.

## **2-2.Initial Setup**

Step 1: Registration at first time

After the installation, please tap the shortcut icon  $\ddot{\bullet}$  to access this APP on your mobile screen. In the screen, tap "Register" to access "User Registration" page. Fill in all required information and scan the remote box PN by

tapping  $\Box$  icon. Or you can simply enter PN directly. Then, tap "Register" button.

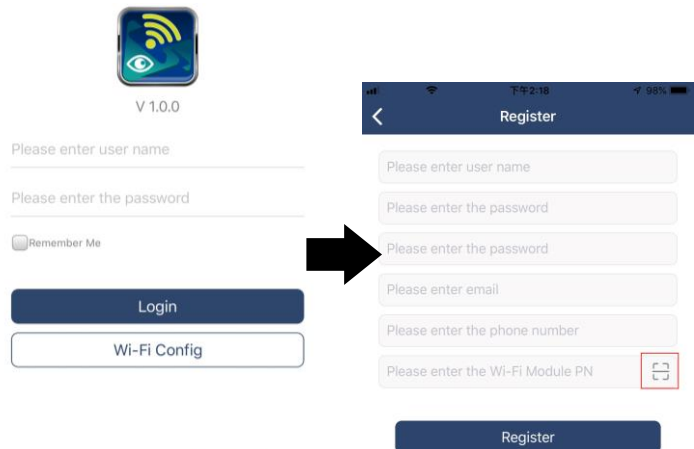

#### Don't have an account?Please Register

Then, a "Registration success" window will pop up. Tap "Go now" to continue setting local Wi-Fi network connection.

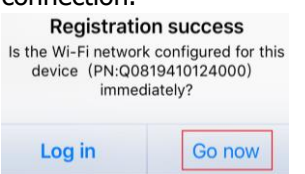

#### Step 2: Local Wi-Fi Module Configuration

Now, you are in "Wi-Fi Config" page. There are detailed setup procedure listed in "How to connect?" section and you may follow it to connect Wi-Fi.

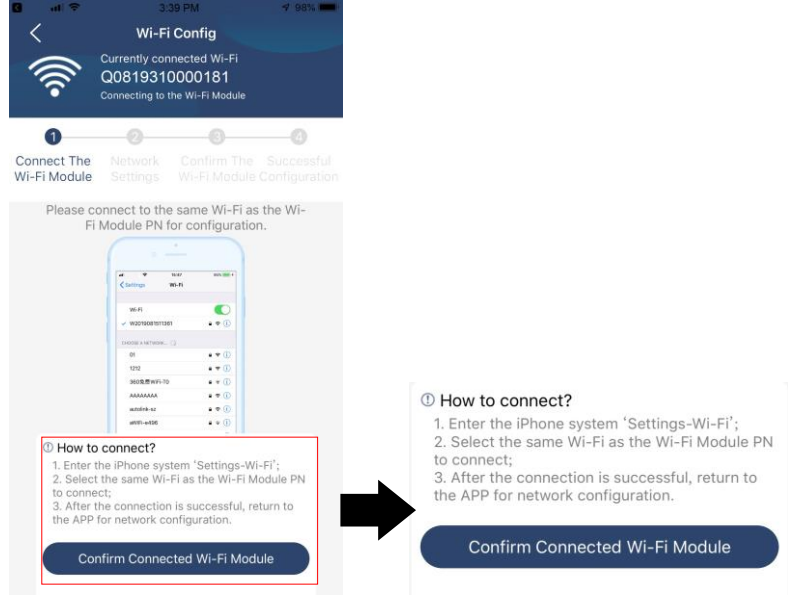

Enter the "Settings->Wi-Fi" and select connected Wi-Fi name. The connected Wi-Fi name is the same to your Wi-Fi PN number and enter default password "12345678".

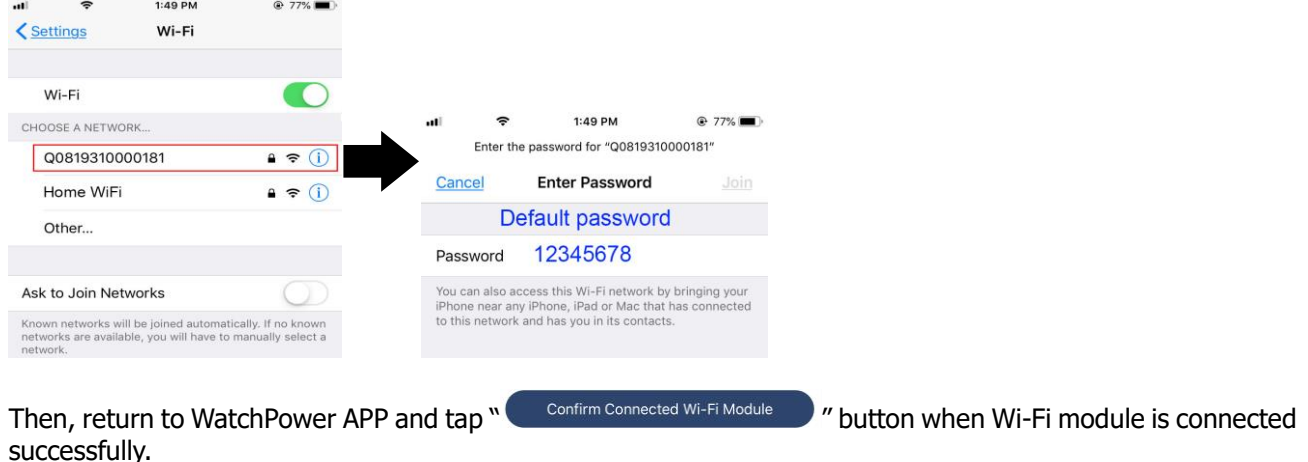

#### Step 3: Wi-Fi Network settings

Tap  $\widehat{\cdot}$  icon to select your local Wi-Fi router name (to access the internet) and enter password. Wi-Fi Config Diagnosis  $\overline{\left\langle \right\rangle }$  $\times$ Wi-Fi Config Diagnosis  $\overline{\left\langle \right\rangle}$  $\times$ Wi-Fi Config Diagnosis  $\widehat{\mathcal{E}}$  $\hat{\mathbb{R}}$ cted Wi-Fi Currently cor Currently connected Wi-Fi ③ ∍ Q0819310000181 Q0818010011284 00818010011284 Q  $\Omega$  $\circ$  $\bullet$  $\odot$  $\bullet$  $^{\circ}$  $\bullet$ €  $\sqrt{2}$  $\mathcal{L}$ Connect<br>The Wi-Fi Connect<br>The Wi-Fi Network Connect The<br>Wi-Fi Module Network<br>Settings Confirm The Successfu<br>Wi-Fi Module Configuration Network Settings Settings Module Module Please connect with the wireless router to ensure remote<br>data transmission 후 Please co ect with the wireless router to ensure ect with the wireless router to ensure  $\approx$  Please c remote data transmission ote data ti Route  $\tilde{z}$ Please enter a Wi-Fi name  $\vert \widehat{\cdot} \vert$ Router Router wifi test € Successful setup Passw The Wi-Fi Module is restarting, Password Please enter the p Password ....... please wait.  $7s$ Setting Setting

Step 4: Tap "Confirm" to complete the Wi-Fi configuration between the Wi-Fi module and the Internet.

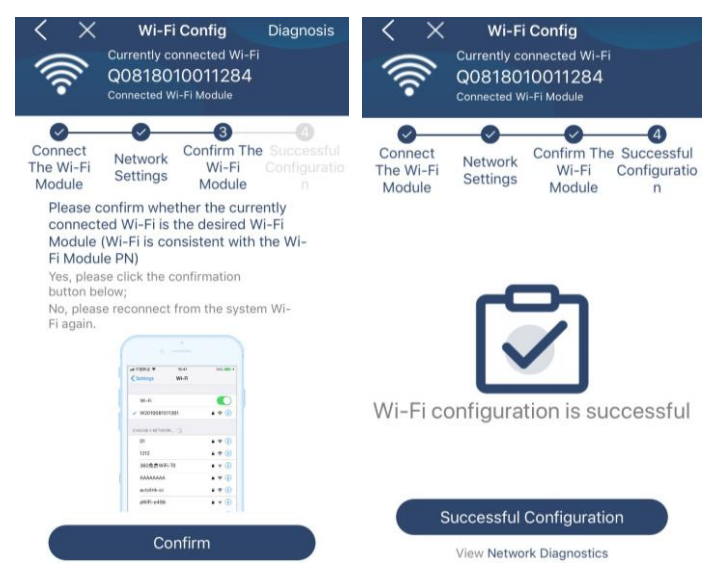

#### If the connection fails, please repeat Step 2 and 3.

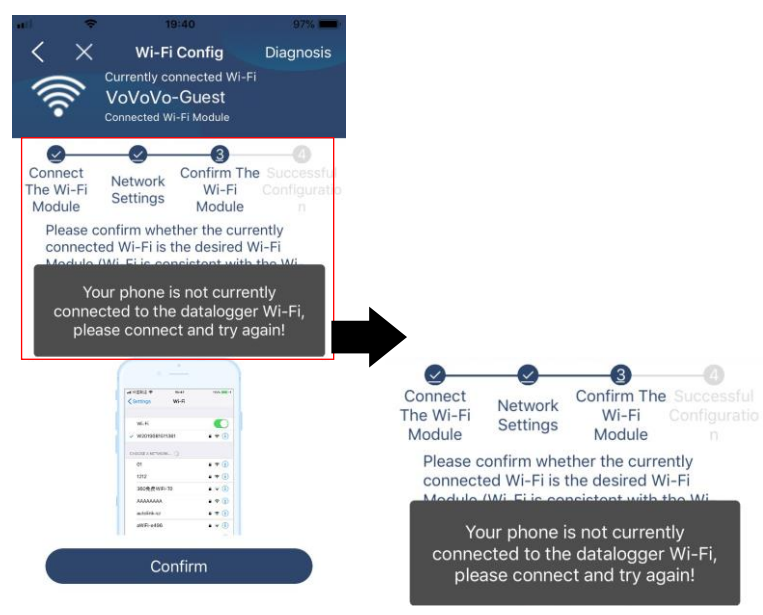

#### Diagnose Function

If the module is not monitoring properly, please tap "<sup>Diagnosis</sup>" on the top right corner of the screen for further details. It will show repair suggestion. Please follow it to fix the problem. Then, repeat the steps in the chapter 4.2 to re-set network setting. After all setting, tap "Rediagnosis" to re-connect again.

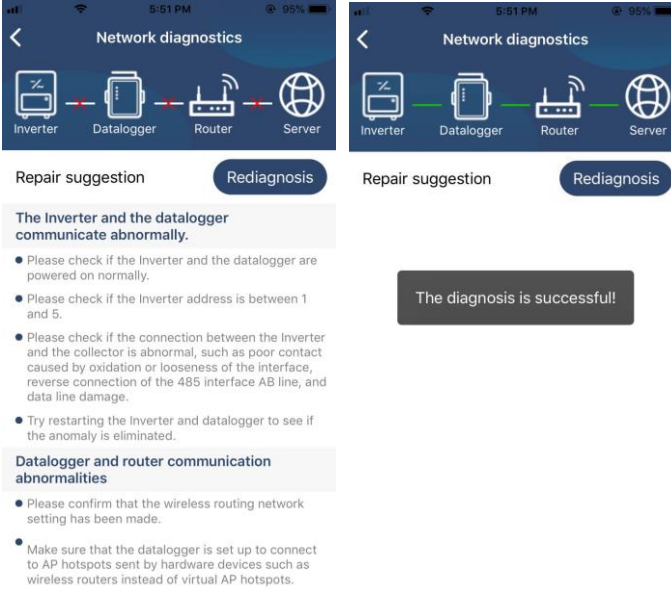

## **2-3.Login and APP Main Function**

After finishing the registration and local Wi-Fi configuration, enter registered name and password to login. Note: Tick "Remember Me" for your login convenience afterwards.

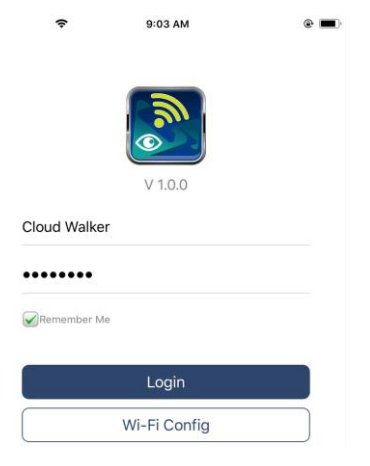

#### **Overview**

After login is successfully, you can access "Overview" page to have overview of your monitoring devices, including overall operation situation and Energy information for Current power and Today power as below diagram.

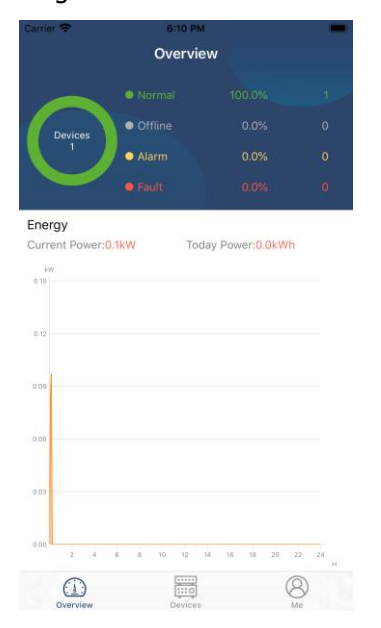

## Devices

Tap the icon (located on the bottom) to enter Device List page. You can review all devices here by adding or deleting Wi-Fi Module in this page.

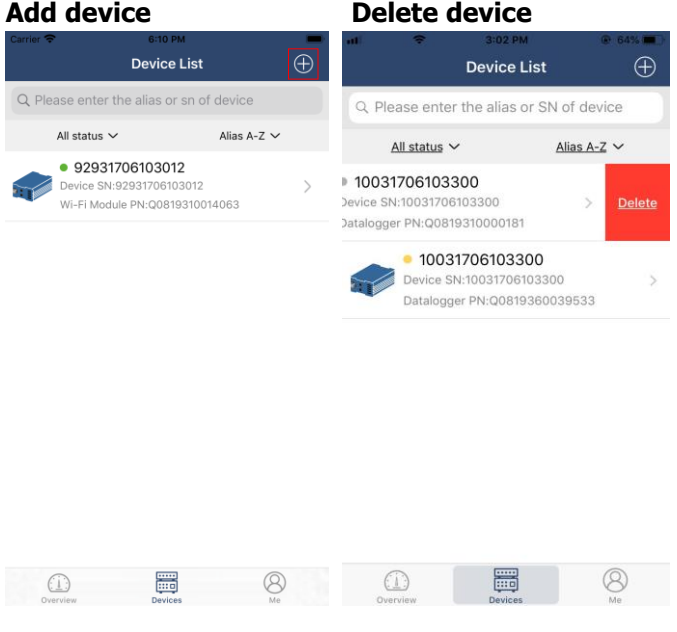

Tap  $\Theta$  icon on the top right corner and manually enter part number to add device. This part number label is pasted on the bottom of remote LCD panel. After entering part number, tap "Confirm" to add this device in the Device list.

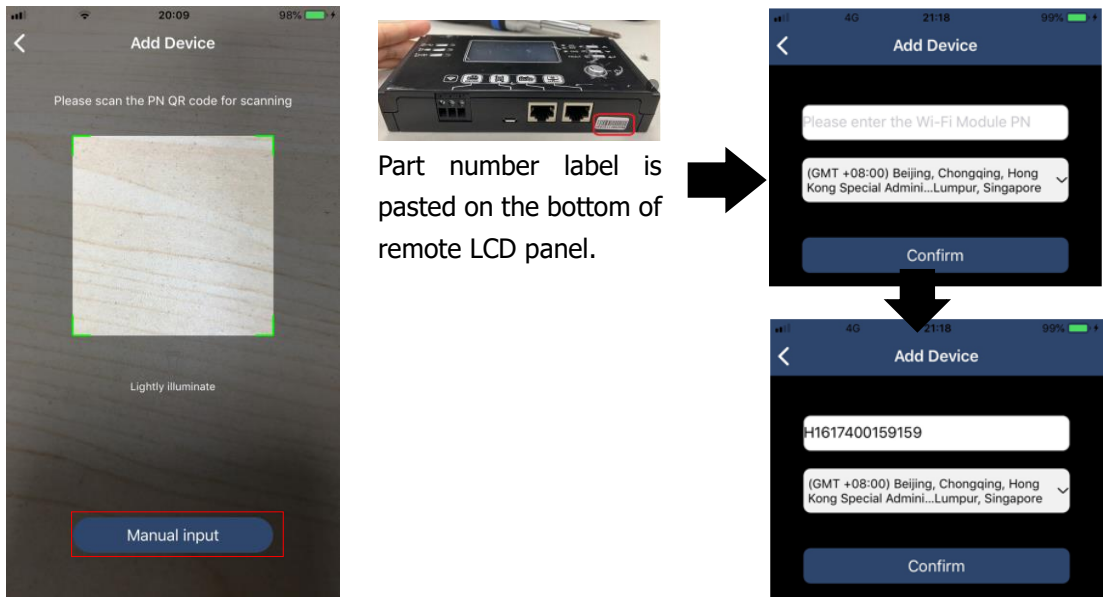

For more information about Device List, please refer to the section 2.4.

## ME

In ME page, users can modify "My information", including [User's Photo], [Account security], [Modify password】,【Clear cache】,and【Log-out】, shown as below diagrams.

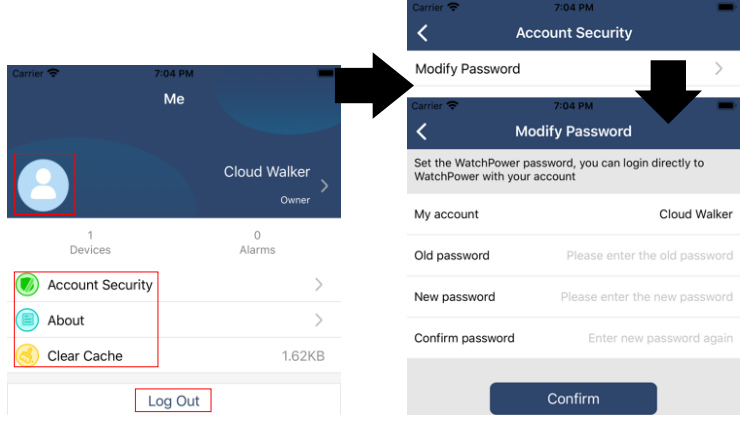

#### **2-4.Device List**

In Device List page, you can pull down to refresh the device information and then tap any device you want to check up for its real-time status and related information as well as to change parameter settings. Please refer to the parameter setting list.

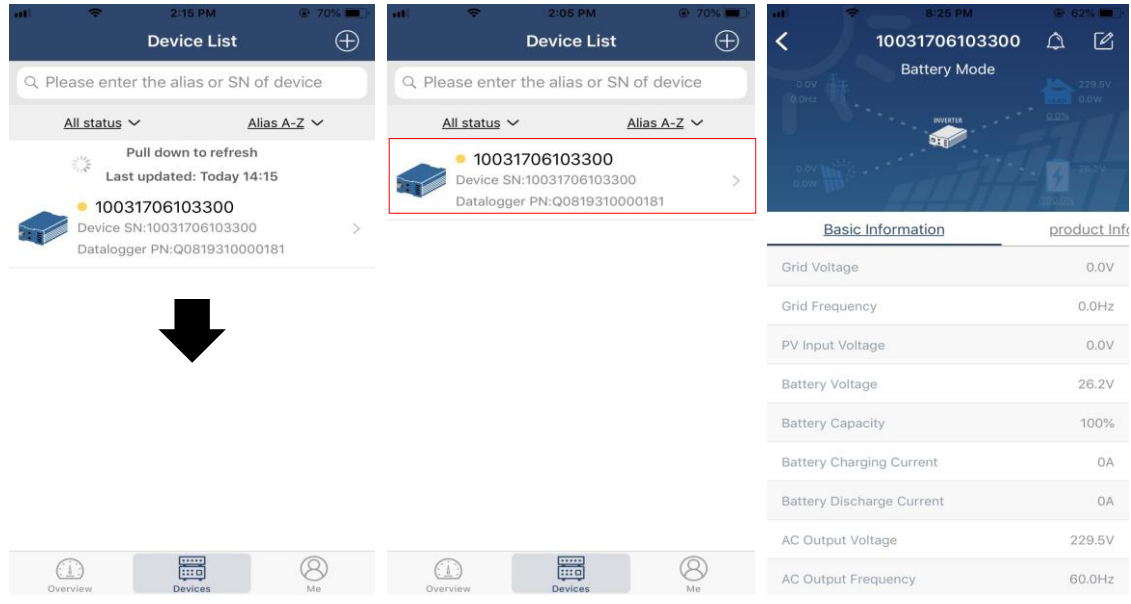

#### Device Mode

On the top of screen, there is a dynamic power flow chart to show live operation. It contains five icons to present PV power, inverter, load, utility and battery. Based on your inverter model status, there will be 【Standby Mode】,【Line Mode】,【Battery Mode】.

【**Standby Mode**】Inverter will not power the load until "ON" switch is pressed. Qualified utility or PV source can charge battery in standby mode.

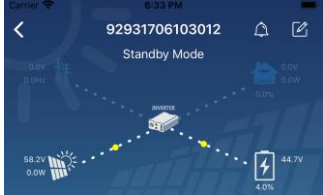

【**Line Mode**】Inverter will power the load from the utility with or without PV charging. Qualified utility or PV source can charge battery.

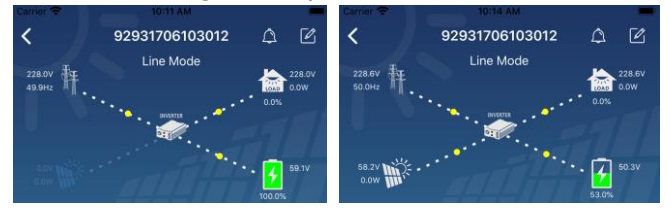

【**Battery Mode**】Inverter will power the load from the batter with or without PV charging. Only PV source can charge battery.

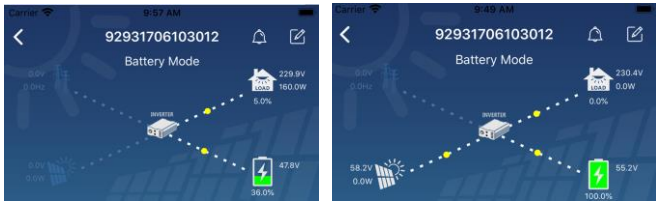

#### Device Alarm and Name Modification

In this page, tap the  $\boxed{\bigcirc}$  icon on the top right corner to enter the device alarm page. Then, you can review alarm history and detailed information. Tap the  $\boxtimes$  icon on the top right corner, a blank input box will pop out. Then, you can edit the name for your device and tap "Confirm" to complete name modification.

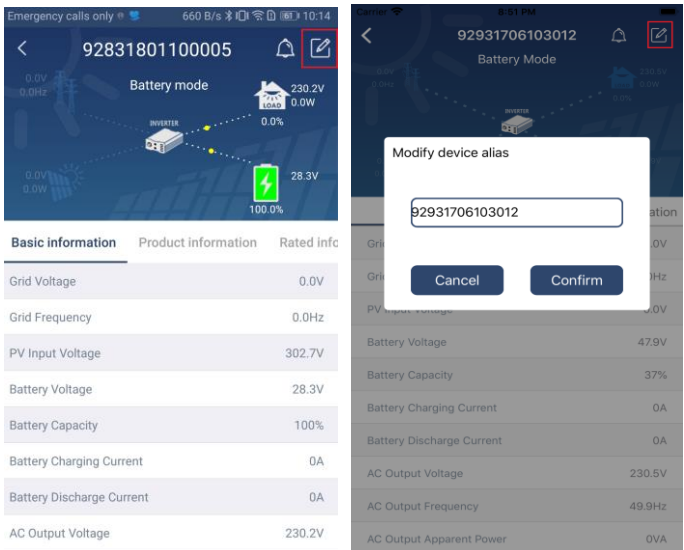

## Device Information Data

Users can check up 【Basic Information】,【Product Information】,【Rated information】,【History】, and 【Wi-Fi Module Information】by swiping left.

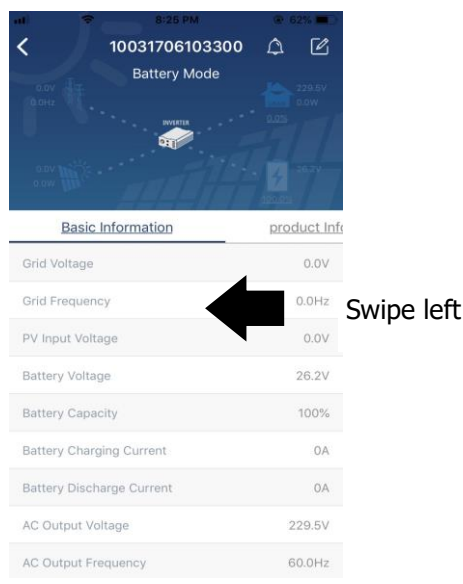

【**Basic Information**】displays basic information of the inverter, including AC voltage, AC frequency, PV input voltage, Battery voltage, Battery capacity, Charging current, Output voltage, Output frequency, Output apparent power, Output active power and Load percent. Please slide up to see more basic information.

【**Production Information**】displays Model type (Inverter type), Main CPU version, Bluetooth CPU version and secondary CPU version.

【**Rated Information**】displays information of Nominal AC voltage, Nominal AC current, Rated battery voltage, Nominal output voltage, Nominal output frequency, Nominal output current, Nominal output apparent power and Nominal output active power. Please slide up to see more rated information.

【**History**】displays the record of unit information and setting timely.

【**Wi-Fi Module Information**】displays of Wi-Fi Module PN, status and firmware version.

#### Parameter Setting

This page is to activate some features and set up parameters for inverters. Please be noted that the listing in "Parameter Setting" page in below diagram may differ from the models of monitored inverter. Here will briefly highlight some of it,【Output Setting】,【Battery Parameter Setting】,【Enable/ Disable items】,【Restore to the defaults 】to illustrate.

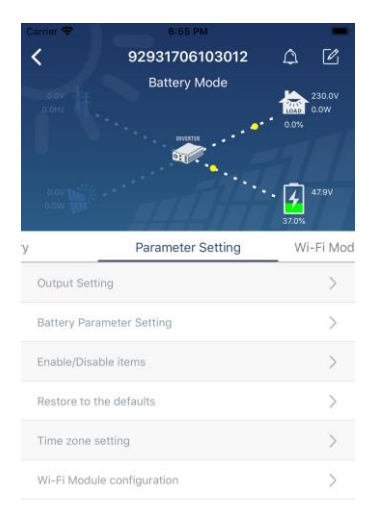

There are three ways to modify setting and they vary according to each parameter. a) Listing options to change values by tapping one of it.

b)Activate/Shut down functions by clicking "Enable" or "Disable" button.

c) Changing values by clicking arrows or entering the numbers directly in the column. Each function setting is saved by clicking "Set" button.

Please refer to below parameter setting list for an overall description and be noted that the available parameters may vary depending on different models. Please always see the original product manual for detailed setting instructions.

#### **Parameter setting list:**

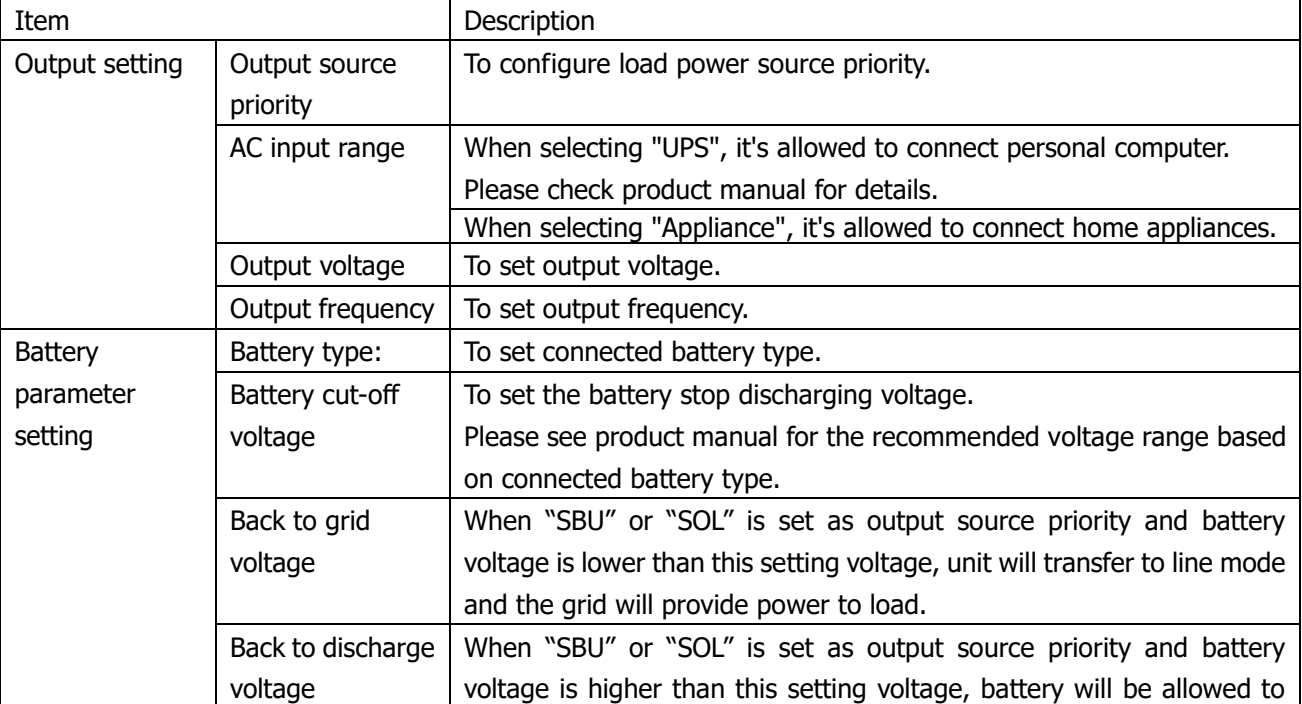

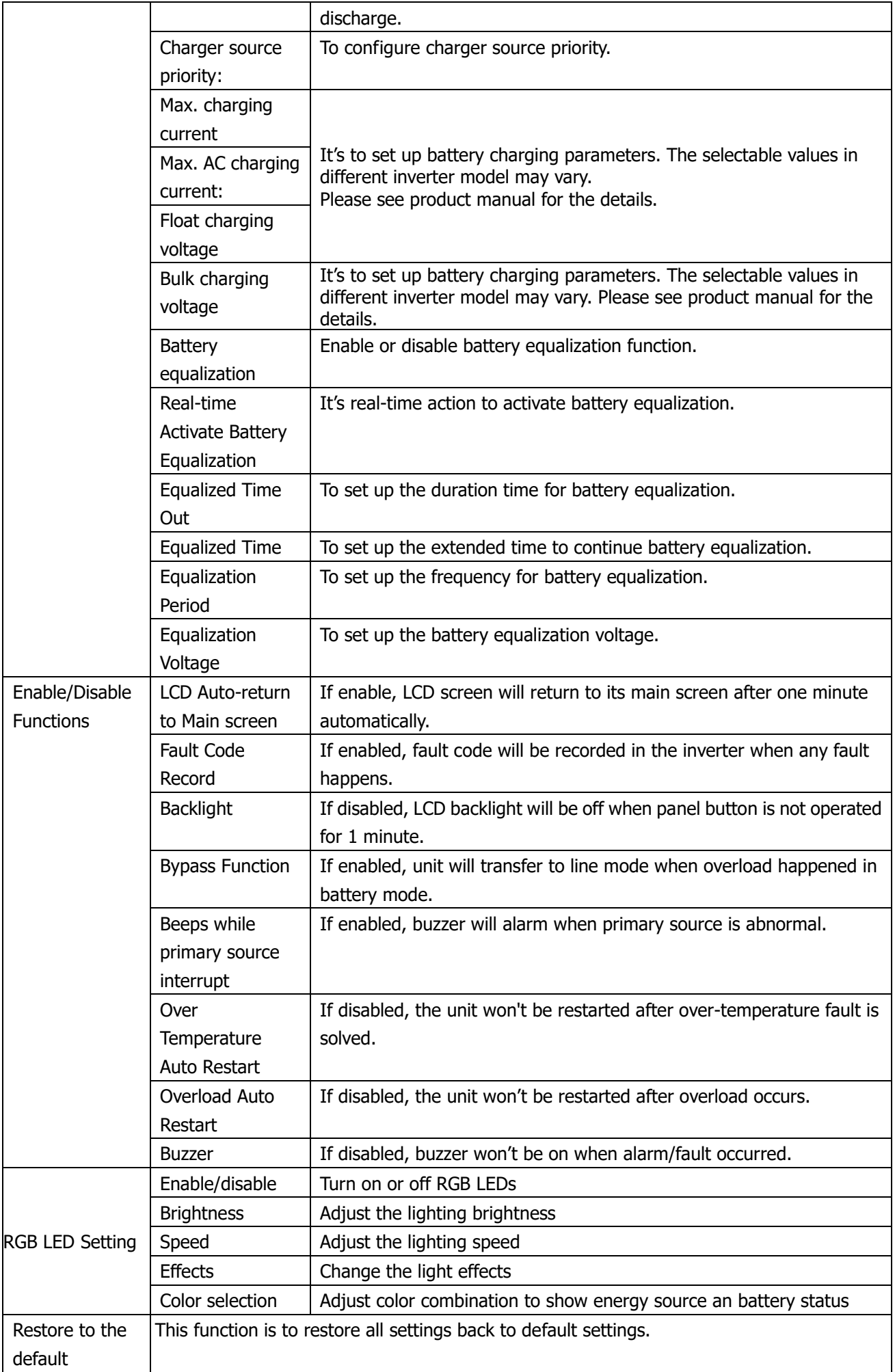